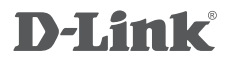

Wireless N 150 Bridge/Access Point DAP-1155

# **QUICK INSTALLATION GUIDE**

Руководство по быстрой установке Guía de Instalación Rápida Guia de Instalação Rápida 快速安裝指南 Petunjuk Pemasangan Cepat

# **CONTENTS OF PACKAGING**

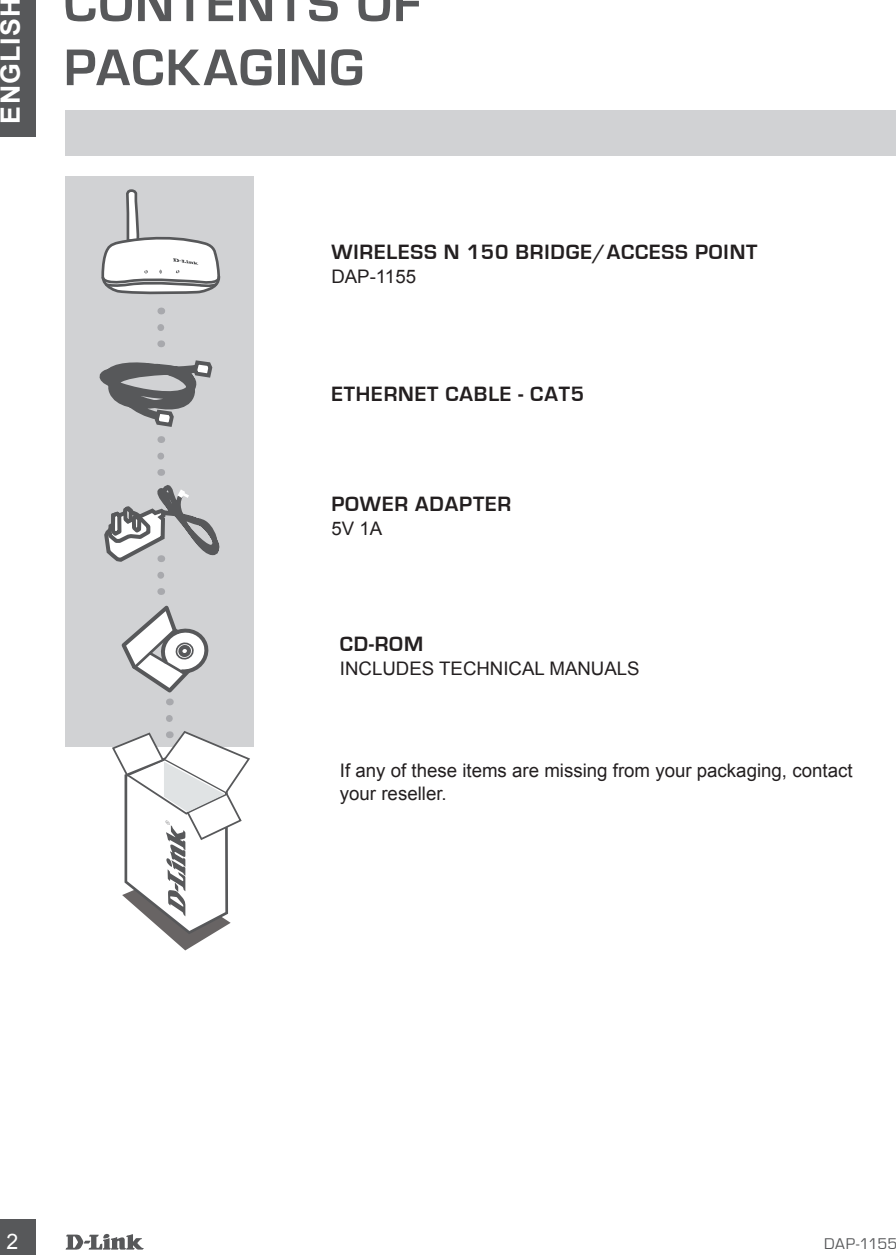

**Wireless N 150 Bridge/Access Point** DAP-1155

**ETHERNET CABLE - CAT5**

**POWER ADAPTER** 5V 1A

**CD-ROM**  INCLUDES TECHNICAL MANUALS

If any of these items are missing from your packaging, contact your reseller.

# **PRODUCT SETUP**

#### EASY SETUP

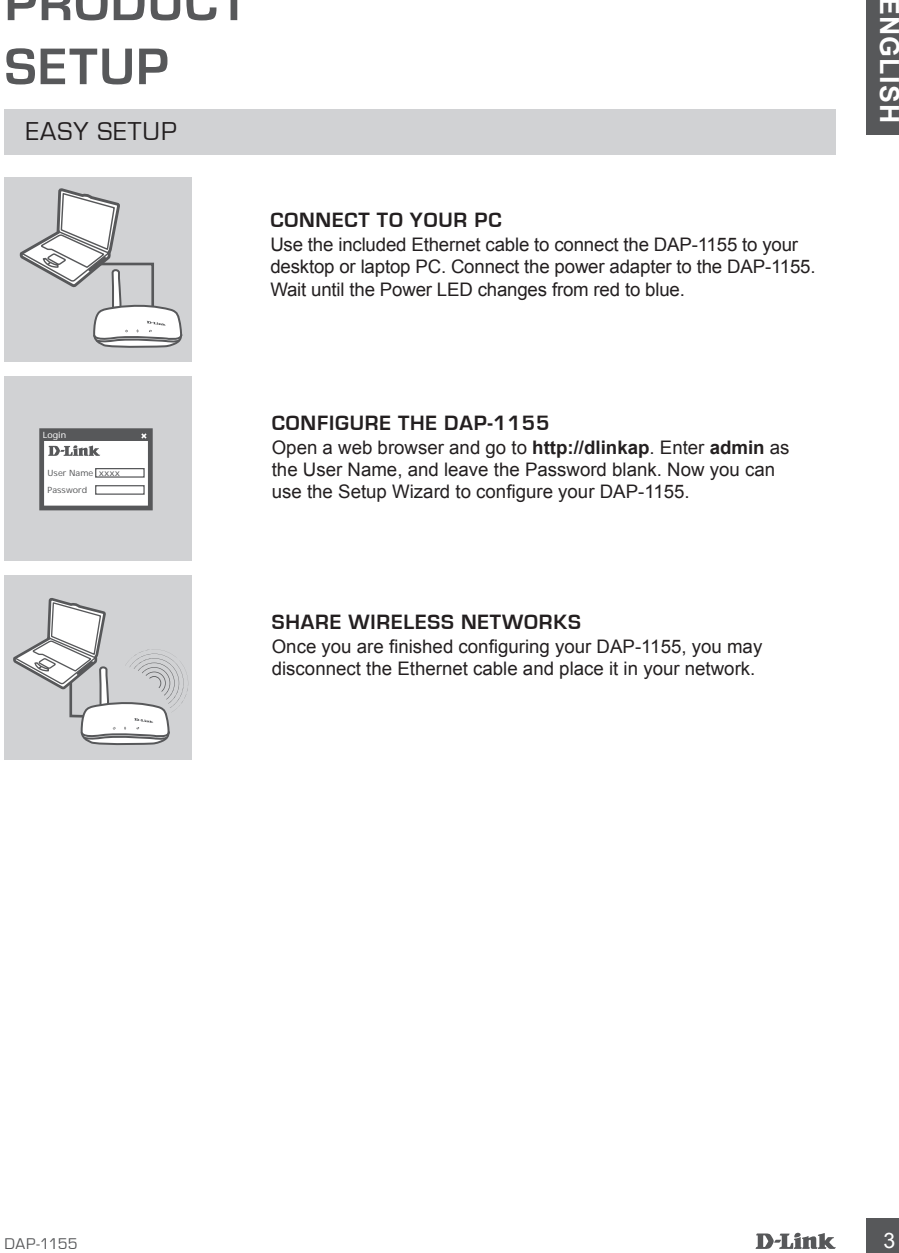

#### **CONNECT TO YOUR PC**

Use the included Ethernet cable to connect the DAP-1155 to your desktop or laptop PC. Connect the power adapter to the DAP-1155. Wait until the Power LED changes from red to blue.

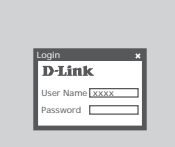

#### **CONFIGURE THE DAP-1155**

Open a web browser and go to **http://dlinkap**. Enter **admin** as the User Name, and leave the Password blank. Now you can use the Setup Wizard to configure your DAP-1155.

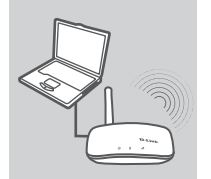

#### **SHARE WIRELESS NETWORKS**

Once you are finished configuring your DAP-1155, you may disconnect the Ethernet cable and place it in your network.

# **TROUBLESHOOTING**

#### SETUP AND CONFIGURATION PROBLEMS

# **EXERCISE SPINOR CONFIGURATION PROBLEMS**<br>
SETUP AND CONFIGURATION PROBLEMS<br>
WHELES BNDCF/ACCESS POINT<br>
WHITE THE GO, OR CHECK MY WARELESS NETWORK NAME (SSID) AND<br>
WHELES ENGINEERING WAS CONFIGURATION PROBLEMS<br>
CONFIGURE SE **1. HOW DO I CONFIGURE MY DAP-1155 Wireless N 150 Bridge/Access Point WITHOUT THE CD, OR CHECK MY WIRELESS NETWORK NAME (SSID) AND WIRLESS ENCRYPTION KEY?**

- Connect your PC to DAP-1155 using an Ethernet cable.
- Open a web browser and enter the address http://192.168.0.50 or http:// dlinkap
- The default username is admin. The default password is blank (leave this box empty).
- If you have changed the password and cannot remember it, you will need to reset the product to set the password back to default.

#### **2. HOW DO I RESET MY DAP-1155 Wireless N 150 Bridge/Access Point TO FACTORY DEFAULT SETTINGS?**

- Ensure the product is powered on.
- Press and hold the reset button on the rear of the device for 5 seconds. **Note:** Resetting the product to the factory default will erase the current configuration settings. To reconfigure your settings, log into the DAP-1155 as outlined in question 1, then run the Setup Wizard.
- **3. HOW DO I ADD A NEW WIRELESS CLIENT OR PC IF I HAVE FORGOTTEN MY WIRELESS NETWORK NAME (SSID) OR WIRELESS ENCRYPTION KEY?**
	- Every PC that needs to connect to the DAP-1155 wirelessly, you will need to ensure you use the correct Wireless Network Name (SSID) and encryption key.
	- Use the web based user interface (as described in question 1 above) to check or choose your wireless settings.
	- Make sure you write down these settings so that you can enter them into each wirelessly connected PC. You will find a dedicated area on the back of this document to write down this important information for future use.

#### **4. WHY CAN I NOT GET AN INTERNET CONNECTION?**

- For Cable users make sure Clone MAC address option is ticked during Wizard installation (or enter the registered MAC) and that your ISP username and password is correct.

#### TECHNICAL SUPPORT

You can find software updates and user documentation on the D-Link website.

#### **Tech Support for customers in**

#### **Australia:**

Tel: 1300-766-868 24/7 Technical Support Web: http://www.dlink.com.au E-mail: support@dlink.com.au

#### **India:**

Tel: 1800-233-0000 (MTNL & BSNL Toll Free) +91-832-2885700 (GSM, CDMA & Others) Web: www.dlink.co.in E-Mail: helpdesk@dlink.co.in

#### **Singapore, Thailand, Indonesia, Malaysia, Philippines, Vietnam:**

Singapore - www.dlink.com.sg Thailand - www.dlink.co.th Indonesia - www.dlink.co.id Malaysia - www.dlink.com.my Philippines - www.dlink.com.ph Vietnam - www.dlink.com.vn

#### **Korea:**

Tel : +82-2-2028-1810 Monday to Friday 9:00am to 6:00pm Web : http://d-link.co.kr E-mail : g2b@d-link.co.kr

#### **New Zealand:**

Tel: 0800-900-900 24/7 Technical Support Web: http://www.dlink.co.nz E-mail: support@dlink.co.nz

#### **South Africa and Sub Sahara Region:**

Tel: +27-12-665-2165 08600 DLINK (for South Africa only) Monday to Friday 8:30am to 9:00pm South Africa Time Web: http://www.d-link.co.za E-mail: support@d-link.co.za

#### **Saudi Arabia (KSA):**

Tel: +966 01 217 0008 Fax: +966 01 217 0009 Saturday to Wednesday 9.30AM to 6.30PM Thursdays 9.30AM to 2.00 PM E-mail: Support.sa@dlink-me.com

#### **D-Link Middle East - Dubai, U.A.E.**

Plot No. S31102, Jebel Ali Free Zone South, P.O.Box 18224, Dubai, U.A.E. Tel: +971-4-8809022 Fax: +971-4-8809066 / 8809069 Technical Support: +971-4-8809033 General Inquiries: info.me@dlink-me.com Tech Support: support.me@dlink-me.com

#### **Egypt**

1, Makram Ebeid Street - City Lights Building Nasrcity - Cairo, Egypt Floor 6, office C2 Tel.: +2 02 26718375 - +2 02 26717280 Technical Support: +2 02 26738470 General Inquiries: info.eg@dlink-me.com Tech Support: support.eg@dlink-me.com

#### **Kingdom of Saudi Arabia**

Office  $#84$ . Al Khaleej Building ( Mujamathu Al-Khaleej) Opp. King Fahd Road, Olaya Riyadh - Saudi Arabia Tel: +966 1 217 0008 Technical Support: +966 1 2170009 / +966 2 6522951 General Inquiries: info.sa@dlink-me.com Tech Support: support.sa@dlink-me.com

#### **Pakistan**

Islamabad Office: 61-A, Jinnah Avenue, Blue Area, Suite # 11, EBC, Saudi Pak Tower, Islamabad - Pakistan Tel.: +92-51-2800397, 2800398 Fax: +92-51-2800399

TECHNICAL SUPPORT<br>
You can find subset of policies and user documentation on the D-Link Wobile.<br> **Can find subset and subset of the Can Find Street and Street and Street and Street and Street and Street and Street and Stre** Karachi Office: D-147/1, KDA Scheme # 1, Opposite Mudassir Park, Karsaz Road, Karachi – Pakistan Phone: +92-21-34548158, 34326649 Fax: +92-21-4375727 Technical Support: +92-21-34548310, 34305069 General Inquiries: info.pk@dlink-me.com Tech Support: support.pk@dlink-me.com

#### TECHNICAL SUPPOF

#### **Iran**

Unit 5, 5th Floor, No. 20, 17th Alley , Bokharest St. , Argentine Sq. , Tehran IRAN Postal Code : 1513833817 Tel: +98-21-88880918,19 +98-21-88706653,54 General Inquiries: info.ir@dlink-me.com Tech Support: support.ir@dlink-me.com

#### **Morocco**

 $M$  I.T.C. Route de Nouaceur angle R S et CT 1029 Bureau N° 312 ET 337 Casablanca , Maroc Phone : +212 663 72 73 24 Email: support.na@dlink-me.com

#### **Lebanon RMA center**

Dbayeh/Lebanon PO Box:901589 Tel: +961 4 54 49 71 Ext:14 Fax: +961 4 54 49 71 Ext:12 Email: taoun@dlink-me.com

#### **Bahrain**

Technical Support: +973 1 3332904

#### **Kuwait:**

Technical Support: + 965 22453939 / +965 22453949

#### **Türkiye Merkez İrtibat Ofisi**

Ayazağa Maslak yolu Erdebil Cevahir İş Merkezi No: 5/ A Ayazağa / Maslak İstanbul Tel: +90 212 2895659 Ücretsiz Müşteri Destek Hattı: 0 800 211 00 65 Web:www.dlink.com.tr Teknik Destek: support.tr@dlink.com.tr

#### **ISRAEL**

מטלוו סנטר רח' המגשימים 20 קרית מטלון, פ"ת 49348 תד 7060 טלפוו: 073-277-11-77 info@dlink.co.il :אי-מאייל כללי support@dlink.co.il :אי-מאייל תמיכה

# **КОМПЛЕКТ ПОСТАВКИ**

#### СОДЕРЖИМОЕ

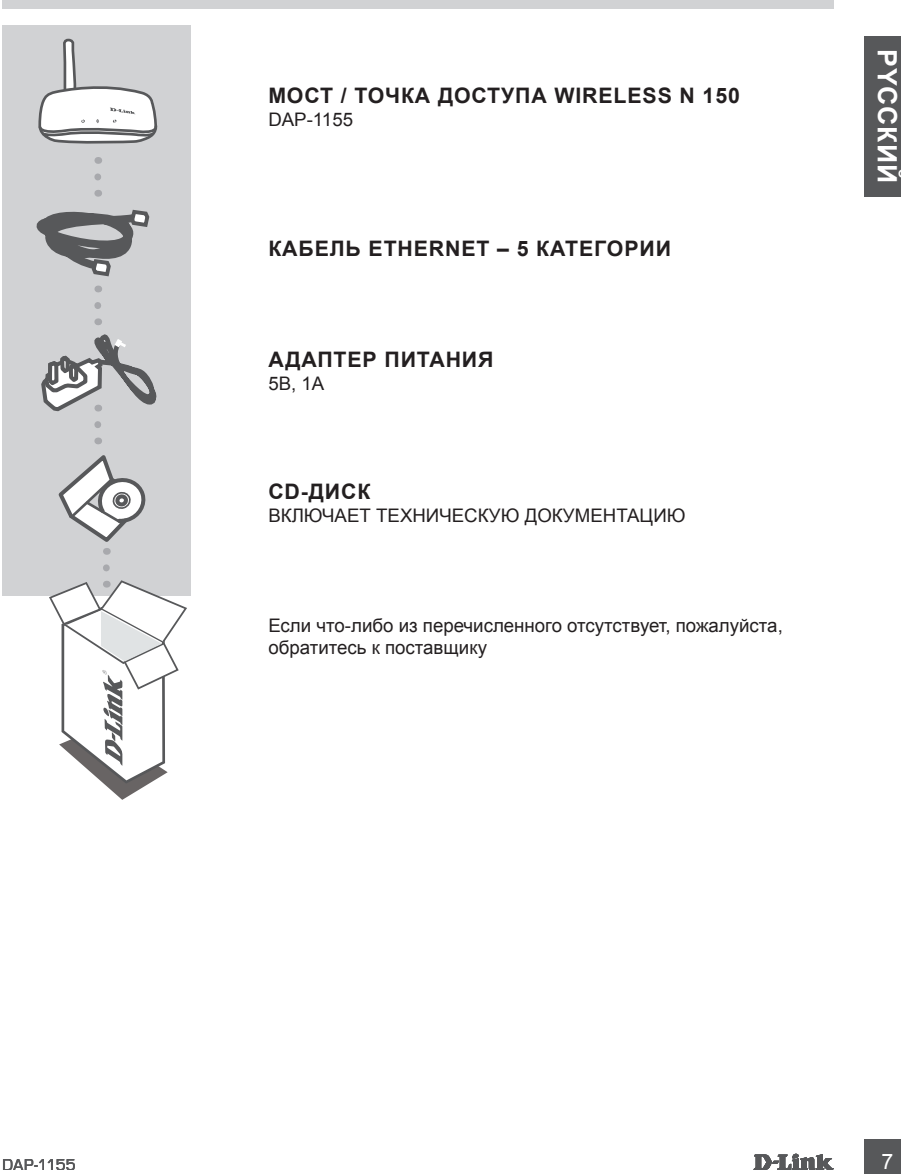

**МОСТ / ТОЧКА ДОСТУПА WIRELESS N 150** DAP-1155

**КАБЕЛЬ ETHERNET – 5 КАТЕГОРИИ**

**АДАПТЕР ПИТАНИЯ** 5В, 1A

**CD-ДИСК** ВКЛЮЧАЕТ ТЕХНИЧЕСКУЮ ДОКУМЕНТАЦИЮ

Если что-либо из перечисленного отсутствует, пожалуйста, обратитесь к поставщику

# **УСТАНОВКА ПРОДУКТА**

#### ПРОСТАЯ УСТАНОВКА

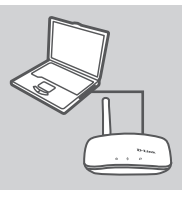

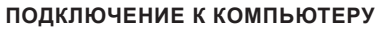

Используйте кабель Ethernet из комплекта поставки для подключения DAP-1155 к компьютеру или ноутбуку. Подключите адаптер питания к DAP-1155.

Подождите, пока индикатор питания не изменит свой цвет с красного на синий.

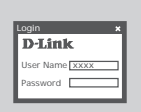

#### **НАСТРОЙКА DAP-1155** Откройте web-браузер и перейдите по ссылке: **http://**

**EXAMPLE SCALE AND ACTED AND ACTED AND ACTED AND ACTED AND ACTED AND ACTED AND ACTED AND ACTED AND ACTED AND ACTED AND ACTED AND ACTED AND ACTED AND ACTED AND ACTED AND ACTED AND ACTED AND ACTED AND ACTED AND ACTED AND AC dlinkap**. Введите **admin** в качестве имени пользователя, и оставьте поле с паролем незаполненным. Теперь можно настроить DAP-1155 с помощью мастера по установке.

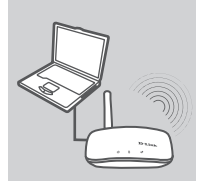

#### **ОБЩИЙ ДОСТУП К БЕСПРОВОДНЫМ СЕТЯМ**

После окончания настройки DAP-1155 можно отключить кабель Ethernet и подключить DAP-1155 к сети.

## **ПОИСК И УСТРАНЕНИЕ НЕИСПРАВНОСТЕЙ**

#### ПРОБЛЕМЫ УСТАНОВКИ И НАСТРОЙКИ

- **1. КАК НАСТРОИТЬ МОСТ/ТОЧКУ ДОСТУПА DAP-1155 WIRELESS N 150 БЕЗ CD-ДИСКА, ИЛИ ПРОВЕРИТЬ ИМЯ БЕСПРОВОДНОЙ СЕТИ (SSID) И КЛЮЧ ШИФРОВАНИЯ БЕСПРОВОДНОЙ СЕТИ?**
	- Подключите компьютер к DAP-1155 с помощью Ethernet-кабеля.
	- Откройте web-браузер и введите адрес http://192.168.0.50 или http://dlinkap
	- Имя пользователя по умолчанию admin. По умолчанию пароль отсутствует (оставьте это поле незаполненным).
	- Если пароль изменен и забыт, то необходимо сбросить настройки, чтобы установить пароль по умолчанию.
- **2. КАК СБРОСИТЬ МОСТ/ ТОЧКУ ДОСТУПА DAP-1155 WIRELESS N 150 К ЗАВОДСКИМ НАСТРОЙКАМ ПО УМОЛЧАНИЮ?**
	- Убедитесь, что питание устройства включено.
	- Нажмите и удерживайте в течение 5 секунд кнопку Reset на задней панели устройства. **Внимание**: Сброс устройства к заводским настройкам по умолчанию сотрет все текущие настройки.

Для изменения настроек выполните последовательность действий, указанную в вопросе 1, затем запустите мастер установки.

# 1. **REAL TRANSPORTS INTERFERIT AND THE VALUE OF THE SIMURE CONDUCT TO HAND THE CONDUCT TO HAND TO DESCRIP (SSID)** *H* **KINO BES<br>
CO-DIMAC HAM HIPOBEPHTS MMS ECCIPOBOJIHON CETM<br>
CORPORATIVE MANY IMPOREMENTS MMS ECCIPOBOJIHON 3. КАК ДОБАВИТЬ НОВЫЙ БЕСПРОВОДНОЙ КЛИЕНТ ИЛИ КОМПЬЮТЕР, ЕСЛИ ЗАБЫТО ИМЯ БЕСПРОВОДНОЙ СЕТИ (SSID) ИЛИ КЛЮЧ ШИФРОВАНИЯ БЕСПРОВОДНОЙ СЕТИ?**

- Для выполнения беспроводного подключения компьютера к DAP-1155, убедитесь, что имя беспроводной сети (SSID) и ключ шифрования введены правильно.
- Используйте web-интерфейс пользователя (как указано в вопросе 1) для подтверждения или выбора настроек беспроводной сети.
- Запишите эти настройки, чтобы ввести их на каждый компьютер в беспроводной сети. В конце данного документа есть страница, где можно записать важную информацию для применения в будущем.

#### **4. ПОЧЕМУ ОТСУТСТВУЕТ ИНТЕРНЕТ-СОЕДИНЕНИЕ?**

- Пользователям кабельного модема необходимо выбрать опцию **Clone MAC address (Копировать MAC-адрес)** во время использования мастера установки или вручную ввести зарегистрированный MAC-адрес и убедиться, что имя пользователя и пароль верные.

#### Техническая поддержка

Обновления программного обеспечения и документация доступны на Интернет-сайте D-Link. D-Link предоставляет бесплатную поддержку для клиентов в течение гарантийного срока. Клиенты могут обратиться в группу технической поддержки D-Link по телефону или через

Интернет.

#### **Техническая поддержка D-Link:**

+7(495) 744-00-99

#### **Техническая поддержка через Интернет**

http://www.dlink.ru e-mail: support@dlink.ru

#### Офисы

#### **Украина,**

04080 г. Киев , ул. Межигорская, 87-А, офис 18 Тел.: +38 (044) 545-64-40 E-mail: kiev@dlink.ru

#### **Беларусь**

Миниты могут оорантныя в группу техническом поддерж**из U-Link** по телесрону или через<br>
16 Интернет.<br>
16 174465 744-00-99<br> **16 ТЕХНИЧЕСКАЯ ПОДДЕР)ЖКА ЧЕРЕЗ ИНТЕРНЕТ**<br>
174565 744-00-99<br> **16 TEXHIVANGKATA DO AND AND AND AND** 220114, г. Минск, проспект Независимости, 169 , БЦ "XXI Век" Тел.: +375(17) 218-13-65 E-mail: minsk@dlink.ru

#### **Казахстан,**

050008, г. Алматы, ул. Курмангазы, дом 143 (уг. Муканова) Тел./факс: +7 727 378-55-90 E-mail: almaty@dlink.ru

#### **Узбекистан**

100015, г.Ташкент, ул. Нукусская, 89 Тел./Факс: +998 (71) 120-3770, 150-2646 E-mail: tashkent@dlink.ru

#### **Армения**

0038, г. Ереван, ул. Абеляна, 6/1, 4 этаж Тел./Факс: + 374 (10) 398-667 E-mail: erevan@dlink.ru

#### **Грузия**

0162, г. Тбилиси, проспект Чавчавадзе 74, 10 этаж Тел./Факс: + 995 (32) 244-563

#### **Lietuva**

09120, Vilnius, Žirmūnų 139-303 Tel./faks. +370 (5) 236-3629 E-mail: info@dlink.lt

#### **Eesti**

Peterburi tee 46-205 11415, Tallinn, Eesti , Susi Bürookeskus tel +372 613 9771 e-mail: info@dlink.ee

#### **Latvija**

Mazā nometņu 45/53 (ieeja no Nāras ielas) LV-1002, Rīga tel.: +371 6 7618703 +371 6 7618703 e-pasts: info@dlink.lv

# **CONTENIDOS DEL PAQUETE**

#### **CONTENIDO**

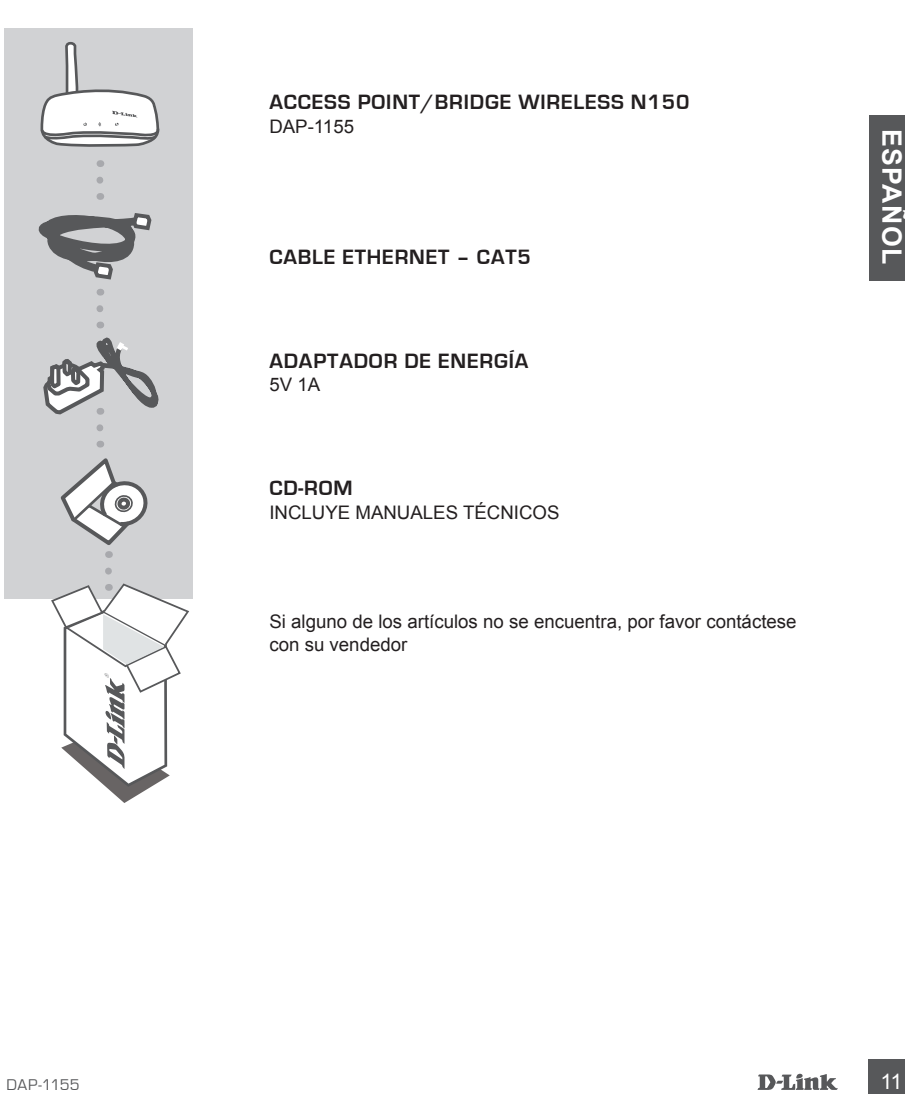

**ACCESS POINT/BRIDGE WIRELESS N150** DAP-1155

**CABLE ETHERNET – CAT5**

**ADAPTADOR DE ENERGÍA** 5V 1A

**CD-ROM** INCLUYE MANUALES TÉCNICOS

Si alguno de los artículos no se encuentra, por favor contáctese con su vendedor

# **CONFIGURACIÓN DEL PRODUCTO**

#### CONFIGURACIÓN FÁCIL

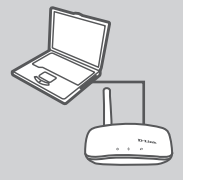

#### **CONECTE A SU PC**

Utilice el cable Ethernet para conectar el DAP-1155 a su PC de escritorio o portátil. Conecte el adaptador de energía al DAP-1155. Espere hasta que el LED Power cambie de rojo a verde.

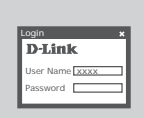

#### **CONFIGURAR EL DAP-1155**

Abra un navegador e ingrese a **http://dlinkap**. Ingrese **admin** como Nombre de Usuario, y deje la Contraseña en blanco. Ahora podrá utilizar el Asistente para Configurar su DAP-1155.

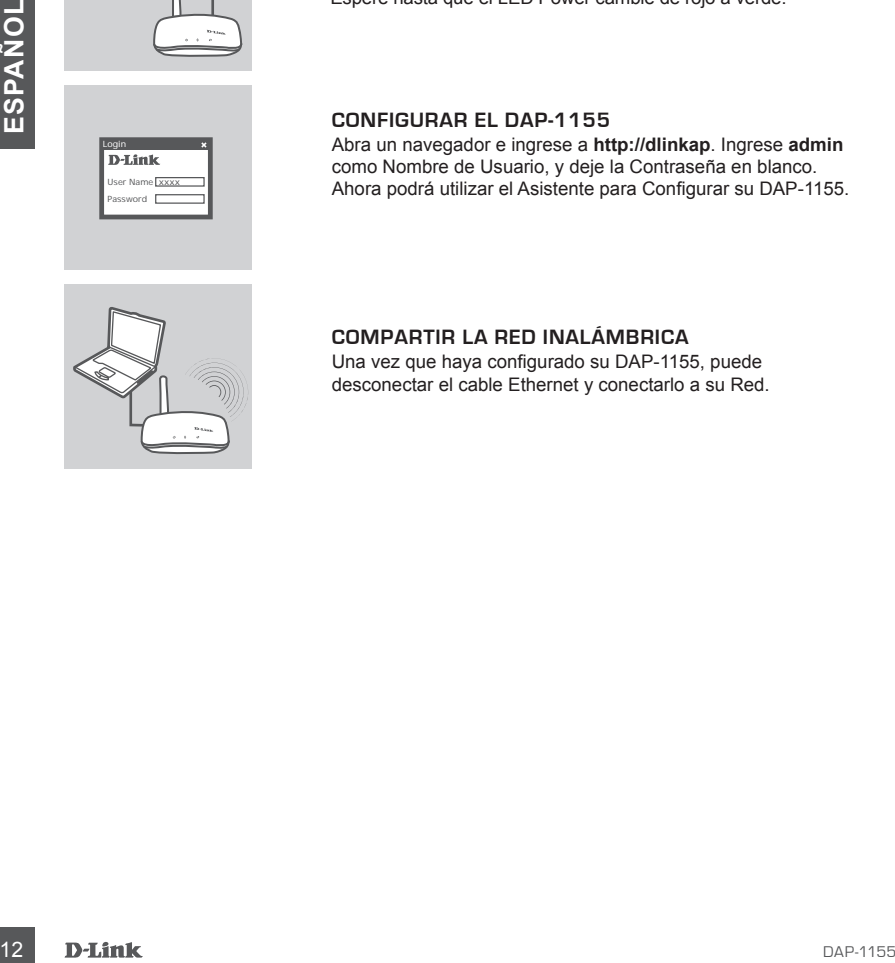

#### **COMPARTIR LA RED INALÁMBRICA**

Una vez que haya configurado su DAP-1155, puede desconectar el cable Ethernet y conectarlo a su Red.

# **Solución de Problemas**

#### PROBLEMAS DE INSTALACIÓN Y CONFIGURACIÓN

#### **1. ¿CÓMO CONFIGURO MI DAP-1155 ACESS POINT/BRIDGE WIRELESS N150 SIN EL CD, O REVISAR EL NOMBRE DE MI RED INALÁMBRICA (SSID) Y CLAVE DE ENCRIPTACIÓN INALÁMBRICA?**

- Conecte su PC al DAP-1155 utilizando un cable Ethernet.
- Abra un navegador e ingrese la dirección http://192.168.0.50 o http://dlinkap
- El nombre de usuario por defecto es admin. La contraseña por defecto debe quedar en blanco (dejar la casilla vacía).
- Si ha cambiado la contraseña y no la recuerda, necesitará resetear el producto y volver a la contraseña por defecto.

#### **2. ¿CÓMO RESETEO MI DAP-1155 A LOS VALORES POR DEFECTO DE FÁBRICA?**

- Asegúrese que el producto este encendido
- contraseda por detecto.<br>
CoMD RESETED MI DAP-1155 A LOSS VALORES POR DEFECTO DE FÁBRICA?<br>
CoMD RESETED MI DAP-1155 ALOS VALORES POR DEFECTO DE FÁBRICA?<br>
Comparation e mantaga el botón de reset de la parte posterior del dis - Presione y mantenga el botón de reset de la parte posterior del dispositivo por 5 segundos. **Nota** : Resetear el producto a los valores de fábrica borrará toda la configuración actual. Para reconfigurar, ingrese al DAP-1155 como se indica en la pregunta 1, luego ejecute el Asistente de Configuración.

#### **3. ¿CÓMO PUEDO AGREGAR UN NUEVO CLIENTE INALÁMBRICO O PC SI HE OLVIDADO EL NOMBRE DE MI RED INALÁMBRICA (SSID) O CLAVE DE ENCRIPTACIÓN INALÁMBRICA?**

- Para cada PC que necesita conectar al DAP-1560 inalámbricamente, necesita asegurarse de utilizar el nombre correcto de red inalámbrica (SSID) y clave de encriptación.
- Utilice la interfaz de usuario basado en web (como se describe en la pregunta 1) para revisar o seleccionar su configuración inalámbrica.
- Asegúrese de anotar estos ajustes para tenerlos al momento de conectar inalámbricamente un PC. Podrá encontrar un área dedicada a esto en la parte posterior del documento para anotar esta información importante para su uso futuro.

#### **4. ¿POR QUÉ NO OBTENGO CONEXIÓN A INTERNET?**

- Para usuarios de cable, asegúrese que la opción Clonar dirección MAC está activada en el Asistente de Instalación (o ingrese la dirección MAC registrada) y que el nombre de usuario y contraseña de su ISP es correcta.

#### SOPORTE TÉCNICO

Usted puede encontrar actualizaciones de softwares o firmwares y documentación para usuarios a través de nuestro sitio www.dlinkla.com

**SOPORTE TÉCNICO PARA USUARIOS EN LATINO AMERICA**

Soporte técnico a través de los siguientes teléfonos de D-Link

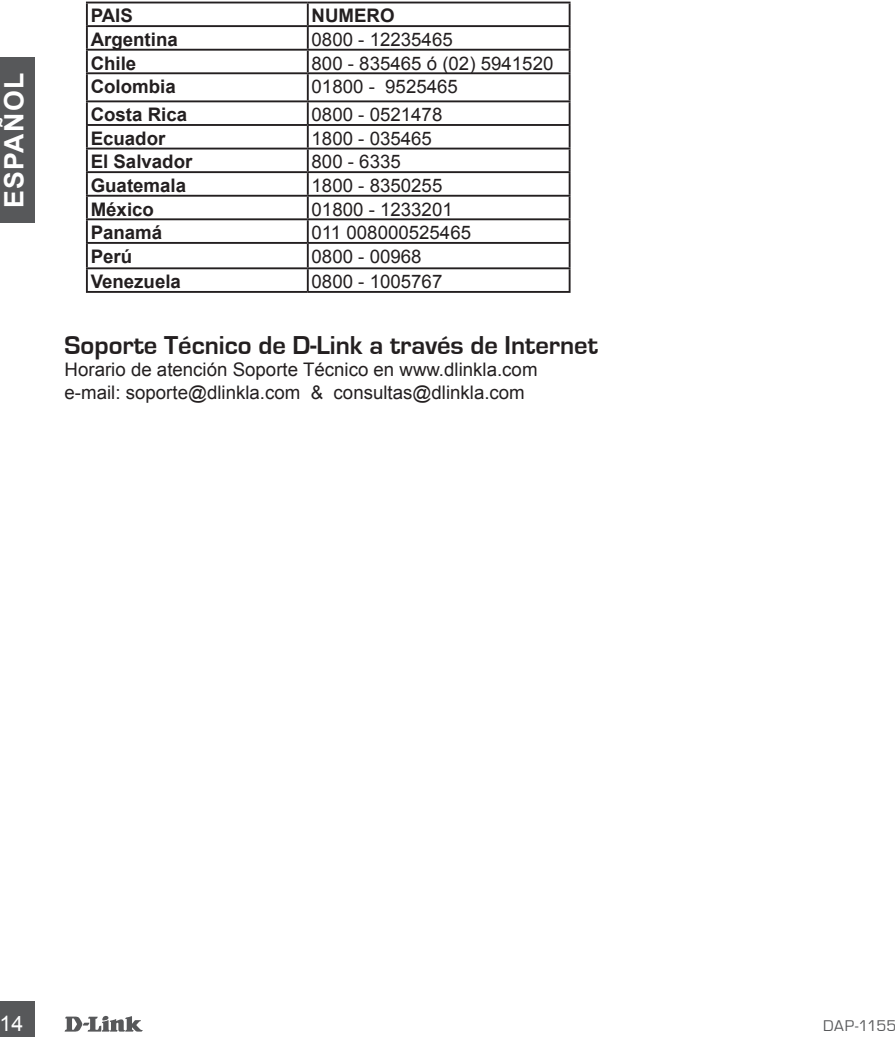

#### **Soporte Técnico de D-Link a través de Internet**

Horario de atención Soporte Técnico en www.dlinkla.com e-mail: soporte@dlinkla.com & consultas@dlinkla.com

# **CONTEÚDO DA EMBALAGEM**

CONTEÚDO

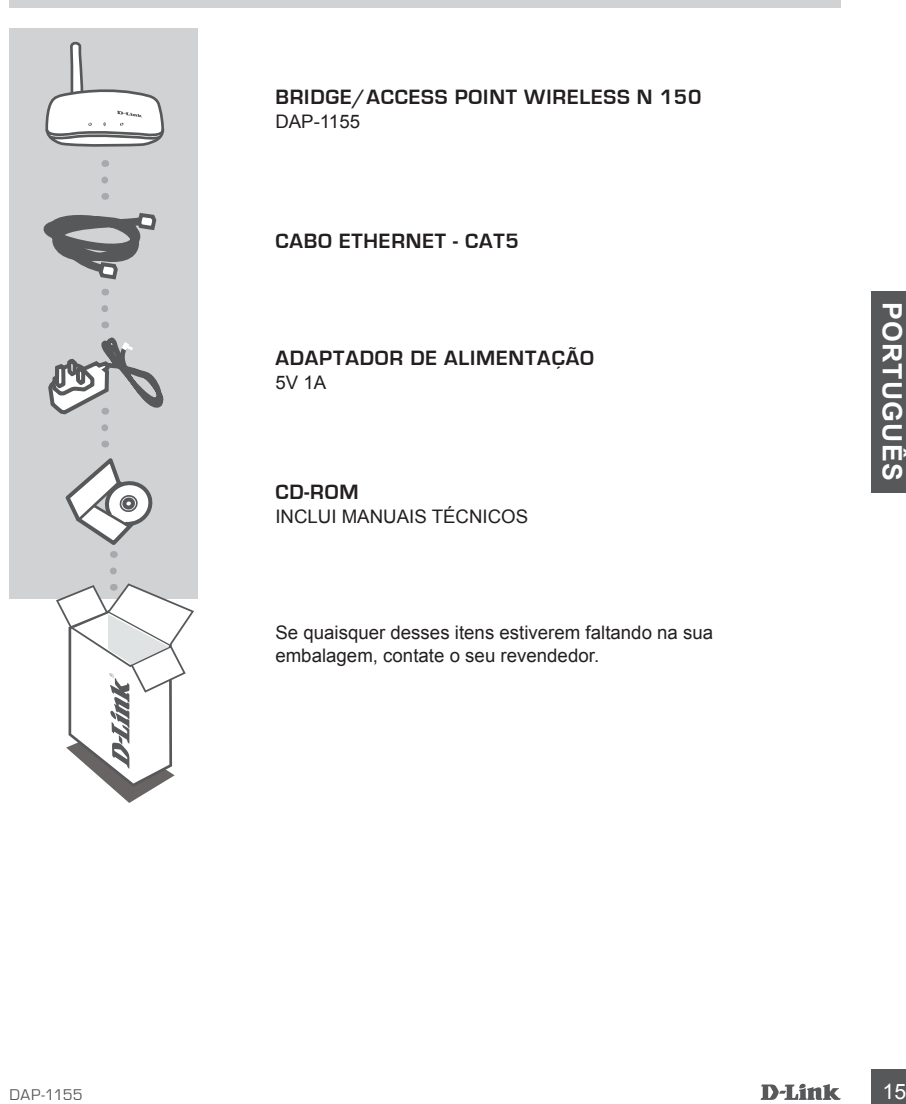

**BRIDGE/ACCESS POINT WIRELESS N 150** DAP-1155

**CABO ETHERNET - CAT5**

**ADAPTADOR DE ALIMENTAÇÃO** 5V 1A

**CD-ROM**  INCLUI MANUAIS TÉCNICOS

Se quaisquer desses itens estiverem faltando na sua embalagem, contate o seu revendedor.

# **CONFIGURAÇÃO DO PRODUTO**

#### CONFIGURAÇÃO SIMPLES

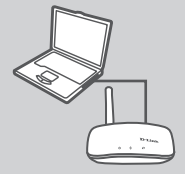

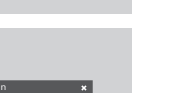

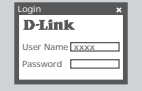

# From on one de usuano, e deleva sensa em branco. Agora<br>
para configuração (Selup Wizard)<br>
para configuração do seu DAP-1155.<br> **PORTUGUES**<br>
Após ter concluido a configuração do seu DAP-1155, você<br>
poderá desconectar o cabo

#### **CONECTE-SE AO SEU PC**

Utilize o cabo Ethernet incluído para conectar o DAP-1155 ao seu desktop ou laptop. Conecte o adaptador de alimentação ao DAP-1155.

Aguarde até o LED de energia (Power) mudar de vermelho para azul.

#### **CONFIGURE O DAP-1155**

Abra um navegador web e vá para **http://dlinkap**. Insira **admin** como o nome de usuário, e deixe a senha em branco. Agora você pode utilizar o Assistente de Configuração (Setup Wizard) para configurar o seu DAP-1155.

#### **COMPARTILHE AS REDES WIRELESS**

Após ter concluído a configuração do seu DAP-1155, você poderá desconectar o cabo Ethernet e colocá-lo em sua rede.

# **RESOLUÇÃO DE PROBLEMAS**

#### PROBLEMAS DE AJUSTE E CONFIGURAÇÃO

#### **1. COMO EU CONFIGURO O MEU Bridge/Access Point WIRELESS N 150 DAP-1155 SEM O CD, OU VERIFICO O NOME DA MINHA REDE WIRELESS (SSID) E CHAVE DE CRIPTOGRAFIA WIRELESS?**

- Conecte o seu PC ao DAP-1155 utilizando um cabo Ethernet.
- Insira o endereço IP 192.168.0.51 e máscara 255.255.255.0 em seu adaptador de rede.
- Abra um navegador web e insira o endereço http://192.168.0.50 ou http:// dlinkap
- O nome do usuário default é admin. A senha padrão é em branco (deixe esse campo vazio).
- Se você alterou a senha e não consegue se lembrar dela, precisará reinicializar o produto para definir a senha novamente para o valor default.

#### **2. COMO EU REINICIALIZO O MEU BRIDGE/ACCESS POINT WIRELESS N 150 DAP-1155 PARA AS CONFIGURAÇÕES PADRÃO DE FÁBRICA?**

- Certifique-se de que o produto esteja ligado.
- Pressione e mantenha pressionado o botão Reset na parte traseira do dispositivo por 5 segundos.

**Observação**: Retornar o produto para o padrão de fábrica vai apagar as configurações atuais. Para reconfigurar suas opções, faça o login no DAP-1155 conforme definido na pergunta 1 e então execute o Assistente de Configuração (Setup Wizard).

#### **3. COMO ADICIONO UM NOVO CLIENTE OU PC WIRELESS SE ESQUECI O NOME DA MINHA REDE WIRELESS (SSID) OU CHAVE DE CRIPTOGRAFIA WIRELESS?**

- Para cada PC que necessita se conectar ao DAP-1155 sem utilizar cabos, você precisa assegurar que está utilizando o Nome da Rede Wireles (SSID) e chave de criptografia corretos.
- Utilize a interface de usuário baseada na web (conforme descrito na pergunta 1 acima) para verificar ou selecionar as suas opções wireless.
- **Observação:** Retornar o produto para o padrão de fabrica vai apagar as configurações atuais.<br>
Para reconfigura suas opções rispa o login no DAP-1155 conforme definido na pergunta 1 e activa de configuração (Setup Wizard). - Certifique-se de anotar essas configurações para que possa inseri-las em cada PC conectado de maneira wireless. Você vai encontrar uma área dedicada na parte traseira do documento para anotar essas informações importantes para uso futuro.

#### **4. POR QUE NÃO CONSIGO OBTER UMA CONEXÃO DE INTERNET?**

- Para usuários que utlizam conexão via Cable Modems, certifique-se de que a opção "Clone MAC address" esteja marcada durante a instalação do Assistente (ou insira o MAC registrado) e que o nome de usuário e senha do seu provedor de Internet estejam corretos.

#### Suporte Técnico

Caso tenha dúvidas na instalação do produto, entre em contato com o Suporte Técnico D-Link por:

**Chat Online** www.dlink.com.br/suporte

**E-mail** suporte@dlink.com.br

**Back Office** backoffice@dlink.com.br \* \*Acionar Garantia para 4 ou mais equipamentos

#### **Telefones**

São Paulo: (11) 2755-6950 \*GO: 4052-1850 (Ligação local) \*Nordeste: 0800-7024104 \*Demais Estados: 4062-1850 (Ligação local) \*Apenas Modems ADSL

Garantia diferenciada vendida pela internet. Agilidade e tranquilidade para suas atividades!

Conheça: http://garantiapremium.dlink.com.br

<sup>19</sup> Penens Estados: 4062-1850 (Ligação local)<br>
14 Penens Modems ADSL<br>
Garantia diferenciada vendida pela internet. Agilidade e tranquilidade para suas atividades!<br> **Conheça:** http://garantiapremium.dlink.com.br<br> **Conheça: Atendimento disponível das 9h as 21h de segunda a sexta feira e aos sábados das 9h as 15h**

## 包裝內容物

內容

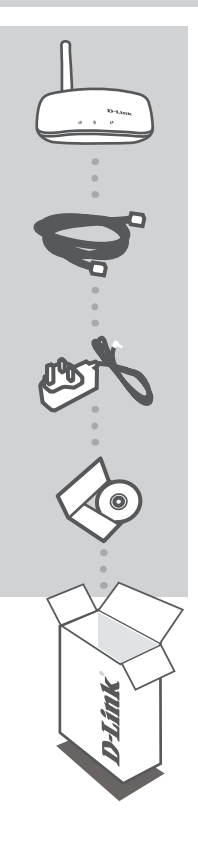

**Wireless N 150** 無線基地台/橋接器 DAP-1155

乙太網路線 **(CAT5 UTP)**

電源供應器 5V/1A

光碟 內含產品操作手冊

若上述有任一品項缺漏請立即聯絡您的經銷商

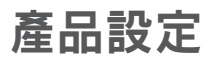

#### 簡易設定

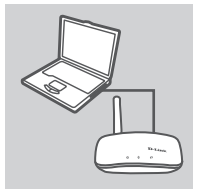

#### 連結至您的電腦

透過隨產品提供的乙太網路線將DAP-1155 連接至您桌上/筆記型電 腦的有線網路埠。並且將DAP-1155 連接上電源供應器。 等待電源指示燈號由紅色轉換成藍色。

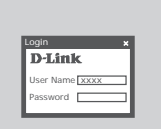

#### 設定DAP-1155

開啟您電腦的網頁瀏覽器,在網址欄位輸入http://dlinkap。顯示 登入視窗後在使用者名稱欄位輸入"admin",密碼欄位不需輸 入。登入後您可以透過設定精靈導引您完成DAP-1155的設定。

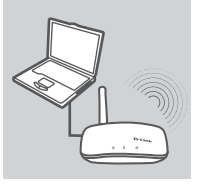

#### 分享無線網路

當您完成DAP-1155的設定,您可以移除電腦與DAP-1155連接的 網路線,並將DAP-1155連接至您網路。

## 故障排除

#### 安裝設定問題

- 1.請問我如何不透過光碟進行DAP-1155 Wireless N 150 無線基地台/橋接器的安 裝設定,或是如何檢視我的無線網路名稱(SSID)與無線加密金鑰?
	- 使用網路線連接您的電腦與DAP-1155。
	- 開啟網頁瀏覽器在網址欄位輸入http://192.168.0.50 或http://dlinkap
	- 預設的使用者名稱為"admin"。預設密碼不需輸入(欄位空白)。
	- 假如您曾經更改過您的密碼但是忘記了,您將必須把設備回復原廠預設值。
- 2.請問要如何將DAP-1155設備回復原廠預設值?
	- 請先確認設備正確的連接電源。
	- 請按壓設備的reset按鍵約5秒鐘的時間。 備註:當設備回復原廠預設值,相關的設定皆會被清除。 若您要重新進行DAP-1155的功能設定,您可以參考問題1的說明並且執行設定精靈。
- 3.假如我忘記無線網路名稱(SSID)或無線安全加密金鑰,我該如何將網路設備或是電 腦連線至DAP-1155的無線網路?
	- 每一台電腦要透過無線方式連線至DAP-1155,您必須連線正確的無線網路名稱(SSID)與輸入正 確的安全加密金鑰?
	- 您可以透過電腦的網頁瀏覽器進入DAP-1155管理畫面(請參考問題1),透過此網頁您可以檢視與 確認您的無線網路設定。
	- 提醒您務必將您設定的無線網路名稱與金鑰記錄保存。當您有新的無線裝置要進行無線網路 連線時,將會需要這些資訊。您可以將相關訊息抄寫在本說明書的最後百空白處,方便未來 尋找使用。
- 4.為何我無法進行網際網路連線?
	- 假如您使用的是Cable寬頻網路請確認再您執行設定精靈時是否有選擇正確的MAC 位址(或輸 入註冊的MAC)或是確認您寬頻上網的帳號與密碼輸入是否正確。

#### D-Link 友訊科技 台灣分公司 技術支援資訊

如果您還有任何本使用手冊無法協助您解決的產品相關問題,台灣地區用戶可以透過我 們的網站、電子郵件或電話等方式與D-Link台灣地區技術支援工程師聯絡。

#### **D-Link** 免付費技術諮詢專線

0800-002-615 服務時間:週一至週五,早上9:00到晚上9:00 (不含周六、日及國定假日) 網 站:http://www.dlink.com.tw 電子郵件: dssqa\_service@dlink.com.tw

#### 如果您是台灣地區以外的用戶,請參考D-Link網站,全球各地分公司 的聯絡資訊以取得相關支援服務。

產品保固期限、台灣區維修據點查詢,請參考以下網頁說明: http://www.dlink.com.tw

產品維修:

使用者可直接送至全省聯強直營維修站或請洽您的原購買經銷商。

# **Isi Paket**

Isi

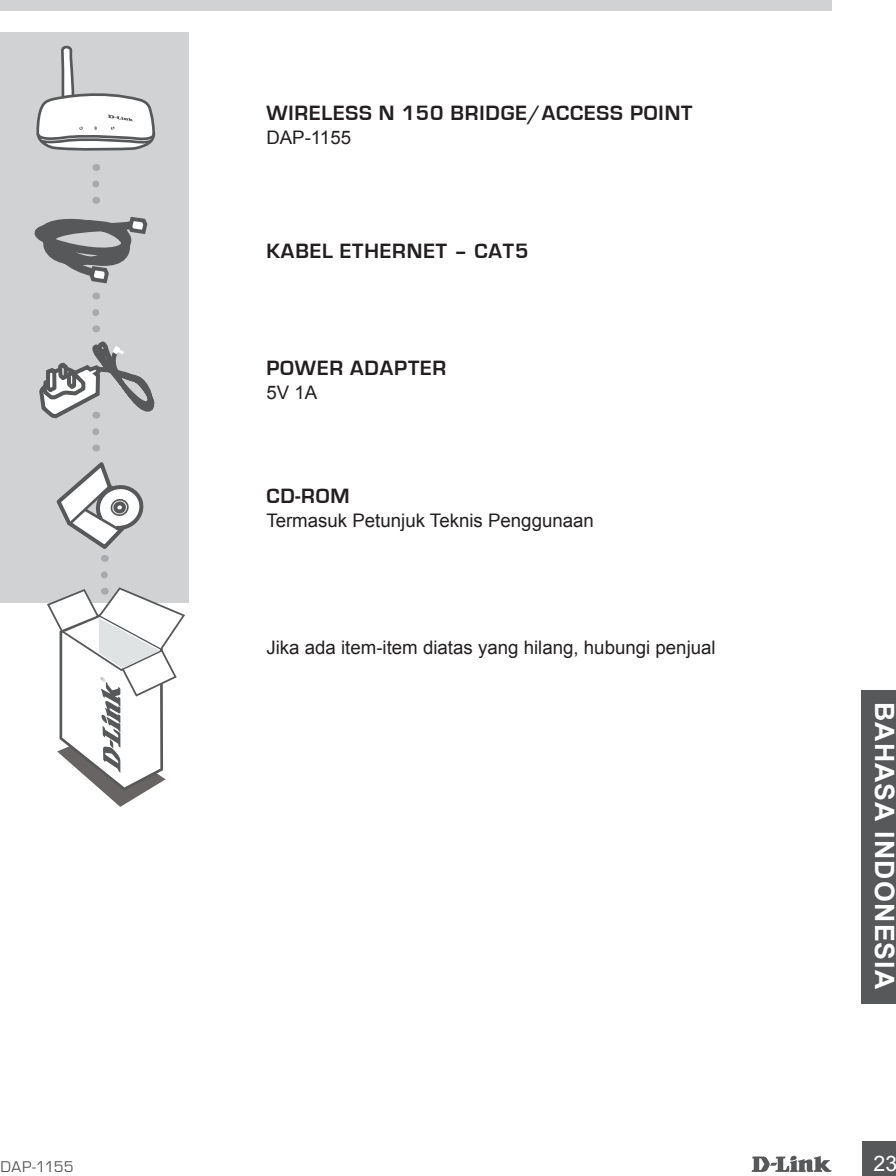

**Wireless N 150 Bridge/Access Point** DAP-1155

**Kabel Ethernet – CAT5**

**POWER ADAPTER** 5V 1A

**CD-ROM** Termasuk Petunjuk Teknis Penggunaan

Jika ada item-item diatas yang hilang, hubungi penjual

# **Pemasangan Produk**

#### Pemasangan yang mudah

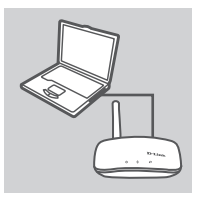

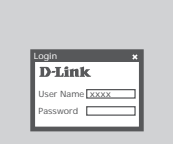

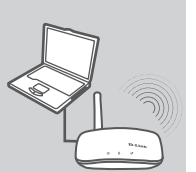

#### **Hubungkan ke PC Anda**

Gunakan kabel Ethernet yang termasuk dalam paket penjualan untuk menghubungkan DAP-1155 anda ke komputer meja atau laptop anda. Hubungkan power adapter ke DAP-1155. Tunggu sampai lampu LED Power berubah dari merah ke biru.

#### **Mengatur DAP-1155**

Buka sebuah browser web dan pergi ke **http://dlinkap**. Masukkan **admin** sebagai User Name dan biarkan Password dalam keadaan kosong. Sekarang anda dapat menggunakan Setup Wizard untuk mengatur DAP-1155 anda.

#### **Membagi Jaringan Nirkabel**

Ketika anda menyelesaikan pengaturan DAP-1155 anda, anda dapat melepas kabel Ethernet dan tempatkan pada jaringan anda.

# **Penyelesaian masalah yang umum ditemui**

#### Masalah-masalah pemasangan dan konfigurasi

#### **1. Bagaimana saya dapat mengatur Wireless N 150 Bridge/Access Point DAP-1155 saya tanpa CD, atau mengecek nama jaringan nirkabel (SSID) dan kunci enkripsi nirkabel?**

- Hubungkan PC anda ke DAP-1155 menggunakan sebuah kabel Ethernet.
- Buka sebuah browser web dan masukkan alamat http://192.168.0.50 atau http://dlinkap
- Username bawaannya adalah admin. Password bawaannya kosong (biarkan kotak dalam keadaan kosong).
- Jika anda sudah mengganti password dan tidak dapat mengingatnya, anda perlu untuk mereset produk untuk mengembalikan password kembali ke bawaannya.

#### **2. Bagaimana saya dapat me-reset Wireless N 150 Bridge/Access Point DAP-1155 saya ke setingan bawaan pabriknya?**

- Pastikan produk dalam kondisi hidup.
- Tekan dan tahan tombol reset pada bagian belakang perangkat selama 5 detik. **Catatan :** Me-reset produk ke setingan bawaan pabriknya akan menghapus setingan konfigurasi yang ada.

Untuk mengatur kembali setingan anda, masuk ke DAP-1155 seperti yang dijelaskan pada pertanyaan 1, kemudian jalankan Setup Wizard.

#### **3. Bagaimana saya dapat menambahkan sebuah klien nirkabel yang baru atau PC jika saya lupa nama jaringan nirkabel (SSID) atau kunci enkripsi nirkabel saya?**

- Setiap PC yang akan terhubung ke DAP-1155 secara nirkabel, anda harus memastikan bahwa anda sudah menggunakan nama jaringan nirkabel (SSID) dan kunci enkripsi nirkabel yang benar.
- Gunakan antar muka berbasiskan web (seperti yang dijabarkan pada pertanyaan 1 diatas) untuk mengecek dan memilih setingan nirkabel anda.
- Pastikan anda menuliskan setingan ini sehingga anda dapat memasukkannya ke setiap PC yang akan terhubung secara nirkabel. Anda akan menemukan area khusus pada bagian bawah dokumen ini untuk menuliskan informasi penting ini untuk penggunaan kemudian.

#### **4. Mengapa saya tidak dapat sebuah koneksi internet?**

untuk mengecek dan memilih setingan nirkabel anda.<br>
- Pastikan anda menuliskan setingan ini sehingga anda dapat memasukkannya ke setiap PC<br>
yang akan terhubung secara nirkabel. Anda akan menemukan area khusus pada bagian b - Untuk pengguna Internet Cable pastikan opsi Clone MAC Address sudah ditandai selama pemasangan Wizard (atau masukkan MAC yang sudah diregistrasi) dan username ISP anda serta passwordnya sudah benar.

#### Dukungan Teknis

Update perangkat lunak dan dokumentasi pengguna dapat diperoleh pada situs web D-Link. Dukungan Teknis untuk pelanggan:

#### **Dukungan Teknis D-Link melalui telepon:**

Tel: +62-21-5731610

#### **Dukungan Teknis D-Link melalui Internet:**

Email : support@dlink.co.id Website : http://support.dlink.co.id

#### NOTES

#### WIRELESS NETWORK REMINDER

Wireless Network Name (SSID)

Wireless Network Password

Ver. 1.00(DI) 2011/01/12 290726001155A11